# **BLACKBAUD**

**Getting Started Guide for Parents** 

## **Table of Contents**

| Log In To BLACKBAUD 2                             |  |
|---------------------------------------------------|--|
| Welcome - Getting Started Guided Tours 6          |  |
| Navigation 7                                      |  |
| Activity Stream 9                                 |  |
| Calendars                                         |  |
| Directories                                       |  |
| Inbox                                             |  |
| Composing a new message                           |  |
| Account                                           |  |
| Profile                                           |  |
| Emergency Contact Lists                           |  |
| Settings                                          |  |
| Login Settings                                    |  |
| Notifications                                     |  |
| Privacy Settings                                  |  |
| Getting Started                                   |  |
| Your Child(ren)                                   |  |
| Student Progress                                  |  |
| Student Assignments                               |  |
| Student Contact Card                              |  |
| BLACKBAUD Connect Support and Additional Training |  |

## **Log In To TDSA Connect**

- Go to connect.coramdeoacademy.org. Do not use www at the beginning.
- For first time users: Click the "Forgot login or First time logging in" link below the box

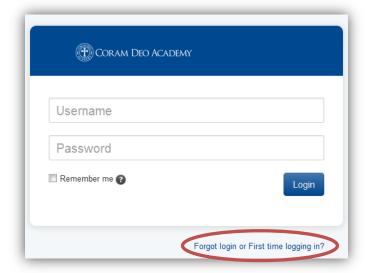

- Type in your email address. For students, the initial email address will be their mother's email address. This address can be changed once the student is logged into the system.
- Click to receive both your username and password.
- Click the SEND REMINDER button.

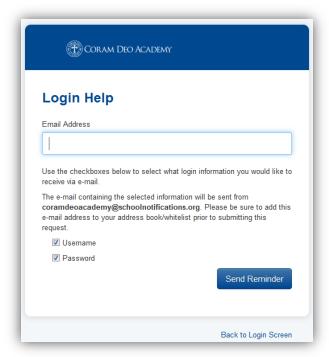

 If you are not the only user in the system with that email address, you will see the screen below. Type in your first and last name so that the system can match you with the correct account.

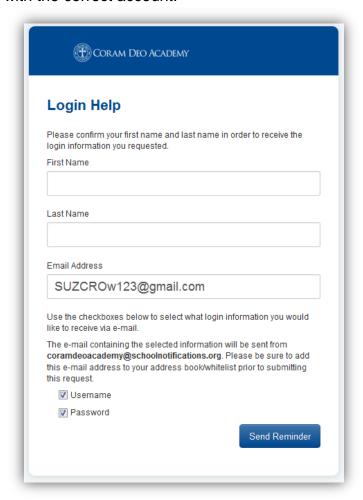

<u>NOTE</u>: Students were uploaded with mother's email address as their initial email. This can be changed once they login.

Once the system has verified your account, you will receive two separate emails
to the email address you typed in. One containing your username and the other
containing a confirmation key.

 Enter the confirmation key that you received via email and select a new password. This will be your password for future logins – remember it.

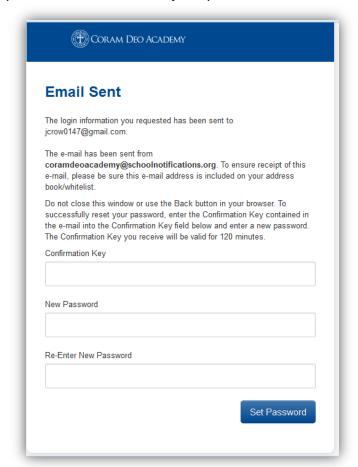

Next, you will get a screen as shown below. Click "Back to Login Screen".

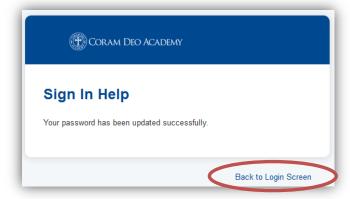

• In the Login Screen, type in the username you received via email and the password that you just established. Click the "Remember me" if you want the system to remember your username next time you login.

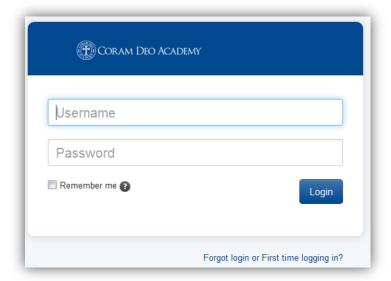

<u>NOTE</u>: Next time you login, you will just need to type your username and password. If you ever forget either of these, use the "Forgot login or First time logging in?" link.

## **Welcome - Getting Started Guided Tours**

After you login for the first time, you will see a screen as below. These are guided tours of the system. They are not Torah Day School specific.

Click on any of the tours under "Getting Started..." in the right hand column.

You will have access to these tours within the system, so feel free to check the "Don't Show This Again" button before exiting. Otherwise, this Welcome screen will pop up every time you log into the system.

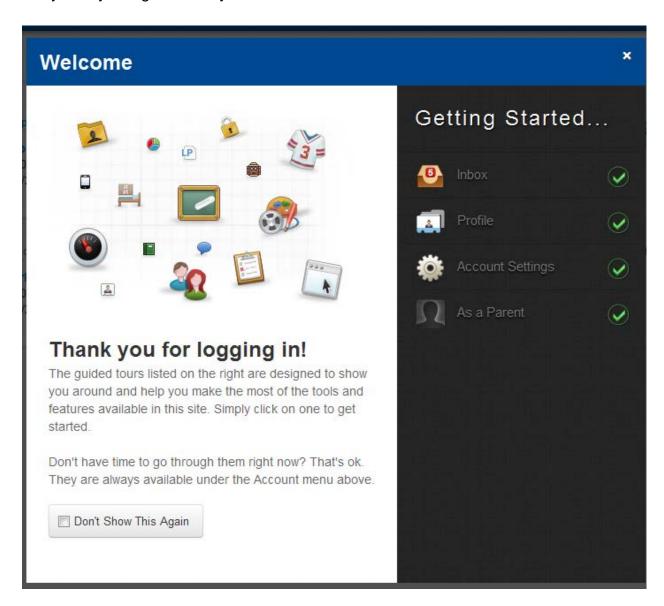

NOTE: To access these tours in the future, go to Account -> Getting Started

## **Navigation**

### First level navigation

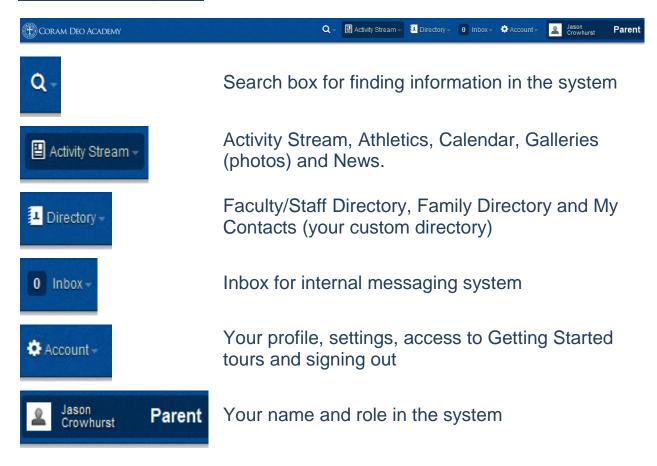

## Second level (Sub) navigation

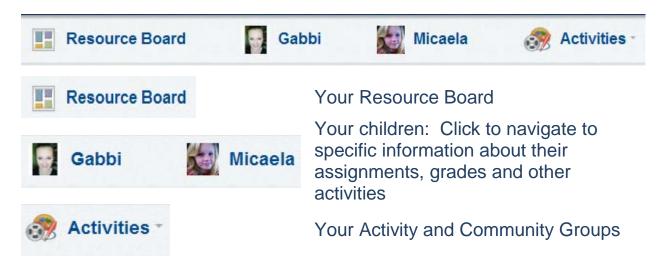

### **Right navigation**

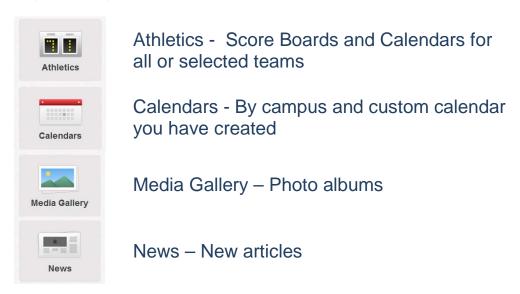

## **Activity Stream**

The Activity Stream is your landing page in BLACKBAUD Connect and is designed to keep you informed and connected to your school. It provides a continuous feed of latest communication from:

- Your child's teacher
- Your Campus Director
- Torah Day School
- BLACKBAUD Athletics
- Your groups (Athletic, Community or Activity) or your child's groups

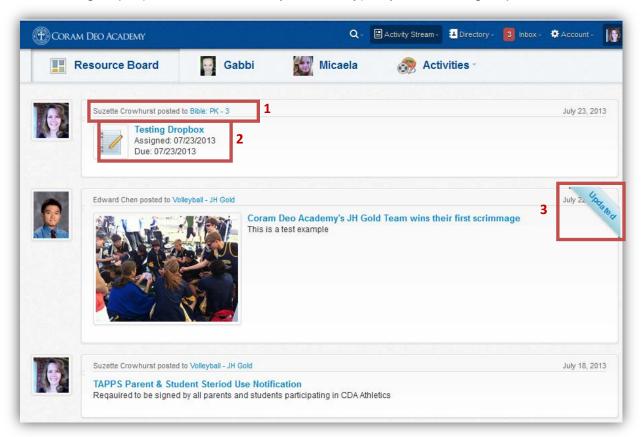

- 1. Who posted the item and where they posted it. You can click on the location to go to that page.
- 2. What was posted. You can click on the title to go directly to the item posted.
- 3. Additional information will be highlighted for your information as needed.

#### **Calendars**

You can navigate to the calendars either under Activity Stream on the first level navigation or using the Calendar icon on the right navigation.

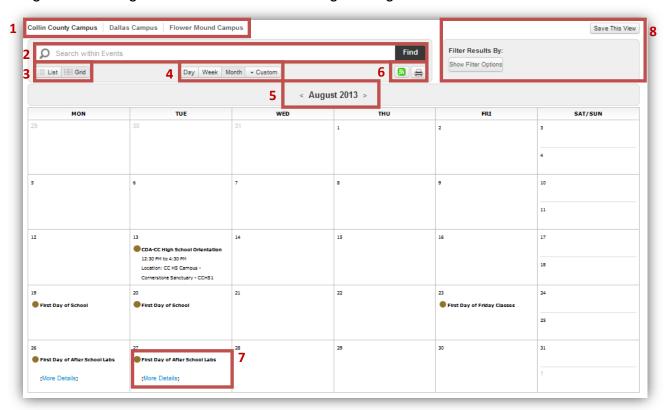

- 1. Select the campus calendar you want to view.
- 2. Use to search for specific calendar events.
- 3. You can switch between Grid view (shown) and list view.
- 4. You can view by day, week, month (shown) or a custom date range.
- You can easily navigate to previous and future months using the arrows to the right and left of the month.
- 6. The first icon allows you to export this calendar in multiple ways. The second icon allows you to print the calendar.
- 7. This is an example of a calendar event. If there is more information, you will see a link of "More Details". Click to see details.
- 8. This area allows you to customize the calendar and save your customized view. It is explained in detail below.

## BLACKBAUD Getting Started Guide for Parents **2015**

To customize the view, click "Show Filter Options" button in the top right of the calendar.

The top of the filter options box:

Save This View 1 Filter Results By: January July February August September April October May November December Event Categories 2 Check All | Uncheck All \* District Dates √ \* District Holidays CC Admission Events ▼ CC Campus Dates Dallas Admission Events Dallas Campus Dates FM Admission Events FM Campus Dates Academics Check All | Uncheck All My Academics Athletics Check All | Uncheck All All Athletics My Athletics

The bottom of the filter options box:

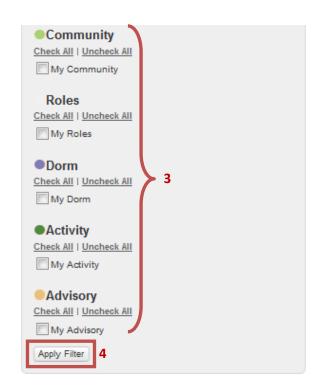

- 1. Used to easily navigate to other months.
- The check event categories are defaulting to display on this calendar view. You
  can check or uncheck additional categories with the exception of any categories
  in gray like District Holidays. They will always appear.
- These are additional areas of TDSA that have calendars. You can add these calendars to your calendar view.
- 4. To see the calendar with the filter changes, click the Apply Filter button.
- 5. To save this view, click this button. Name your view and save. This view will now appear at the top of the calendar to the right of the campus calendars.

Athletic Teams

#### **Directories**

There are three directories in TDSA:

- Faculty/Staff Directory
- Family Directory parents and students
- My Contacts your own personal directory

TDSA has set defaults as to the information that will be shared from role to role (Teacher to Parent, for example) in the directories. You can override the defaults and share more or less information under your privacy settings. See <a href="Privacy Settings">Privacy Settings</a>, for details.

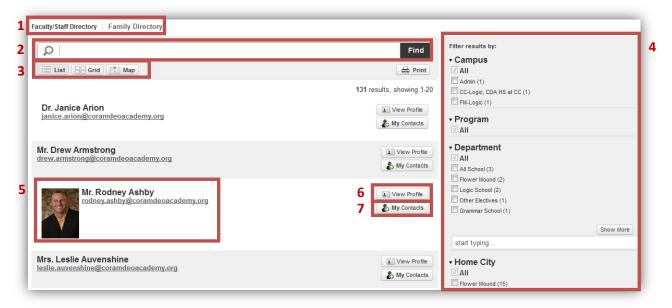

- 1. You can switch between the Faculty/Staff Directory and the Family Directory.
- 2. You can search the directory. Type part of the name (last or first) or any other information that the user has decided to share then click the Find button to see the search results.
- 3. You can view the directories in a list, grid or map view.
- 4. You can filter the directories by clicking the check boxes.
- 5. User photo (if available and shared) and contact information. You can click on the email link to send an email message.
- 6. To view the user's profile with all the information the user has elected to share with your role (Parent).
- 7. Click "My Contacts" to add this user to your personal directory.

#### Inbox

TDSA has an internal messaging system that can be used between all users. You can setup Notifications to be alerted of these via email and/or text when you have received a message within TDSA. The text notification will only let you know when you received a message and from whom. The email notification will display the entire message, but you will need to go to TDSA to reply to the message or else send directly to the sender's email address. See <a href="Privacy Settings">Privacy Settings</a> for more details.

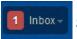

Shows the number of unread messages

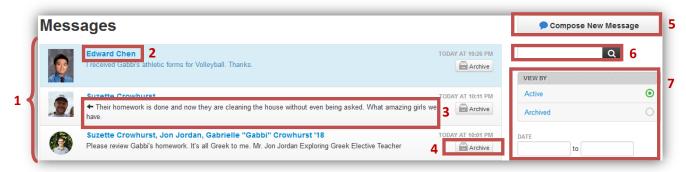

- 1. New messages appear in blue.
- 2. Click on the senders name to reply to the message sent or mark it as read.
- 3. The arrow at the beginning of the message indicates that you have replied to the message.
- 4. Click on the Archive button to archive your message. You cannot delete messages from the system.
- 5. Use the "Compose New Message" button to start a new conversation.
- 6. Use this search box to find messages that contain the entered text.
- 7. You can filter to view active or archived messages or messages within a given date range.

#### Composing a new message

- Type any part of the recipient's name in the To box and TDSA will find users
  with matches. You may send to one or multiple users at the same time. Please
  note that students have their last two digits of their graduation year after their
  first and last names.
- Type your message
- Click the Send Message button

#### **Account**

#### **Profile**

From the first level (top) navigation, select Account -> Profile.

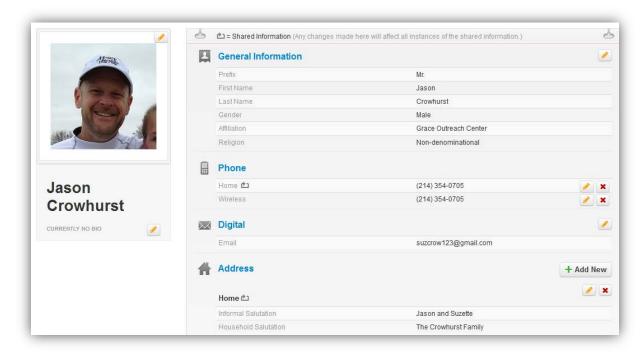

- You can view and edit contact information and user photos for you and your relationships. If there is a pencil next to the information, you can edit the information. Use the red X to delete information.
- Some information is not editable by the user. If this information needs to be updated, please contact <u>suzette.crowhurst@coramdeoacademy.org</u>
- Do not delete correct information that you do not want to share with the public.
   This information can be hidden using <u>Privacy settings</u>.
- Parents can edit information for their children. Students cannot edit their user photos, but parents may change the user photo on their student's behalf.

<u>NOTE</u>: Students were uploaded with mother's email address as the student emails. Students or parents are welcome to change this after students have completed their initial login.

#### **Emergency Contact Lists**

Under Profile (just above Relationships), users can create emergency contact lists for both Phone and Email. **Coram Deo will not use email for emergencies**.

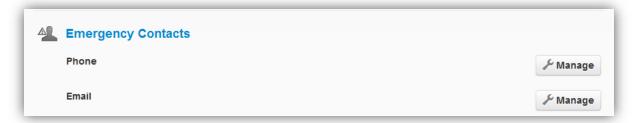

To create an Emergency Contact list for Phone:

1. Click the Manage button to the right of Phone

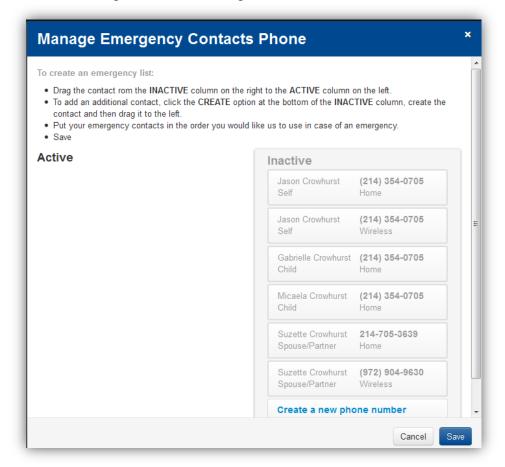

- 2. Following the instructions at the top of the box, you will drag and drop contacts from the INACTIVE column on the right to the ACTIVE column on the left.
- The INACTIVE column contacts all the contacts that are currently in your profile and those you are in relationship with (spouse, children).

## TDSA Getting Started Guide for Parents **2015**

4. To create a new contact (friend, grandparent, etc.), click the "Create a new phone number" link at the bottom of the INACTIVE list.

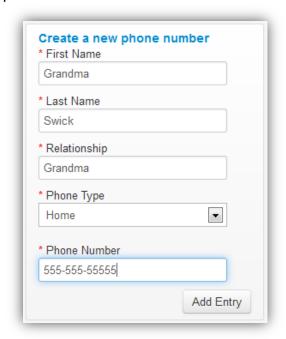

- 5. Enter the fields requested and then click Add Entry.
- 6. You then must drag this new entry to the ACTIVE column in order for it to appear on your Emergency Contact list.
- 7. Make sure your ACTIVE entries are in the order in which you want TDSA to call you in an emergency.
- 8. If you want to remove an entry from the Emergency Contact list, simply drag that contact back to the INACTIVE list. You may also delete manually created contacts from the INACTIVE list.
- 9. When you are done, click SAVE.

#### **IMPORTANT!!!**

Please create an Emergency Contact list for each of your children. Just click on your child's name in the Relationship section of your profile to access their profile and then follow the steps as listed above.

#### **Settings**

From the first level (top) navigation, select Account -> Settings.

<u>Login Settings</u> – Information about your username, login history and where you can change your password.

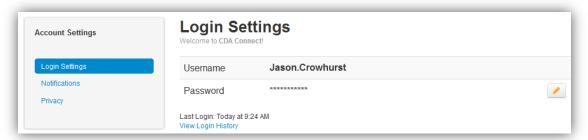

Notifications – used for external notifications of changes in TDSA

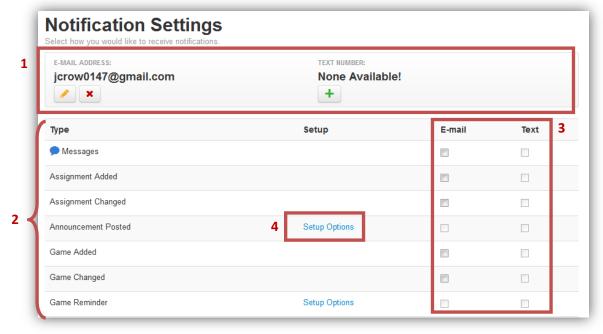

- 1. These are how you will receive notifications. If you do not enter a phone number using the + then you cannot receive text notifications.
- 2. These are the types of notifications you can receive. This is a portion of the list. See TDSA for the full list.
- 3. Check whether you want to receive email or text notifications. Email notifications generally provide more information.
- 4. If there are options within a notification, you will see "Setup Options". For example, for the Announcement Posted notification, you can select which announcements you want to be alerted of and which you do not.

#### **Privacy Settings**

From the first level (top) navigation, select Account -> Settings -> Privacy.

Privacy settings control who can see what information about you from the family directory.

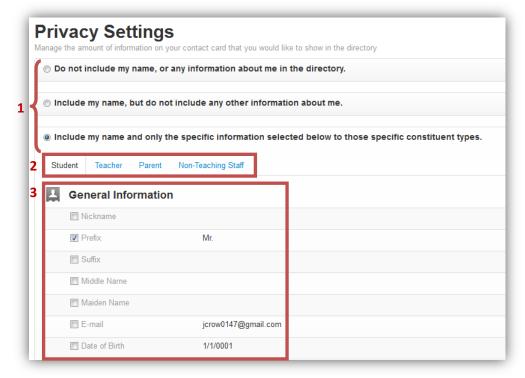

- 1. You have three options available for privacy. You can be excluded from the directory entirely, you can just have your name in the directory, or you can customize what information is shared about you in the directory.
- If you choose to customize what information is shared, you will be able to set the
  fields based on the user's role. For example, you may want teachers, nonteaching staff and parents to have your cell phone number, but not students.
  Select the role you want to customize.
- TDSA has defaults set per role. You can add (check) or remove (uncheck) any of the information that is available to share in the directory.

## TDSA Getting Started Guide for Parents **2015**

#### **Getting Started**

From the first level (top) navigation, select Account -> Settings -> Getting Started.

These are the same guided tours of the system that you had the option of viewing when you first logged into the system. They are developed by the software company and are therefore not TDSA specific. See <a href="Welcome - Getting Started Guided Tours">Welcome - Getting Started Guided Tours</a> for more details.

#### Sign Out

From the first level (top) navigation, select Account -> Settings -> Sign Out

This will sign you out of the system. You will automatically be signed out of TDSA after 20 minutes of inactivity.

## Your Child(ren)

Click on one of your children from the second level navigation to view your child's progress, assignment or Contact Card (profile information).

#### **Student Progress**

This tab will give you an overview of your student's academic progress and quick links to their activities and athletics.

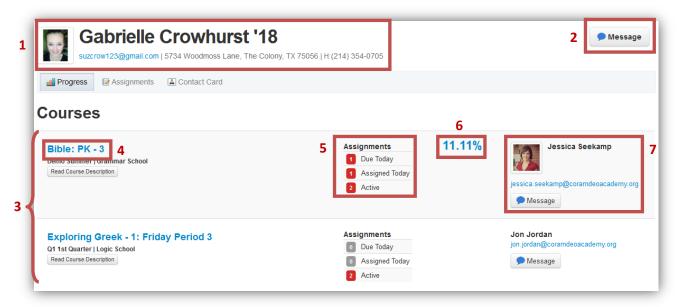

- 1. Your student's profile photo and contact information.
- 2. Use to send an internal message to your child
- 3. Lists all the student's current courses. Spring semester classes will not appear until the beginning of the third quarter.
- 4. Click on the class link to go to the class page to see the class bulletin board, topics, assignments and roster.
- 5. Quick overview of assignments for the class.
- Current grade in the class. Click on this grade to see details about assignments per grade:
  - a. Counts for exempt, incomplete, late and missing assignments
  - b. Averages per assignment type (categories)
  - c. Individual assignment grades and teacher comments
- 7. Head teacher contact information. Click on email address to send an external email or the message button to send an internal message.

Below the class information on the Progress tab, you will be able to see and quickly navigate to all the groups that your child is associated with.

## TDSA Getting Started Guide for Parents **2015**

#### **Student Assignments**

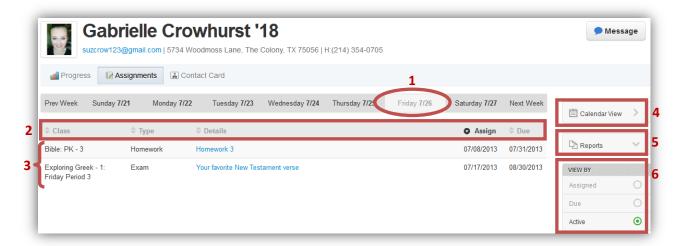

- 1. Day selected to view assignments. You can click on any date or "Prev Week" or "Next Week" to see weeks other than the one displayed.
- 2. Column titles for assignment list. Click on a column title to sort the assignments by that column.
- List of assignments for the selected day and status (VIEW BY). Click the information in the details column to see the assignment details and grade (if graded).
- 4. Click to see a calendar view of assignments.
- 5. Click to run assignment related reports:
  - a. View Assignments Grades
  - b. View Assignments Grades with comments
  - c. Cumulative Grades
- 6. Select the status of the assignments that you would like to view:
  - a. Assigned assigned on the selected day
  - b. Due due on the selected day
  - c. Active Assigned and the due date has not passed

#### **Student Contact Card**

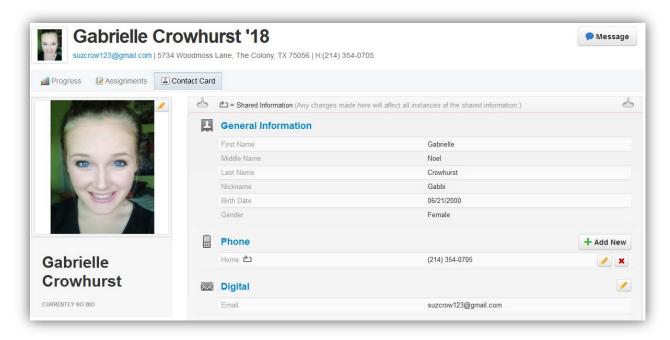

Parents can edit information on behalf of their children in the same manner that they can edit their own profiles. If there is a pencil next to an item, it is editable. Please note that students cannot update their own profile pictures, but parents can do so on their behalf.

Don't forget to create Emergency Phone Contact lists for your students. See Emergency Contact Lists for details.

## **TDSA Support and Additional Training**

An activity group has been created to provide TDSA support to parents and students. All parents and students have been added as members of this group. You can access the group page from your second level navigation under Activities as shown below:

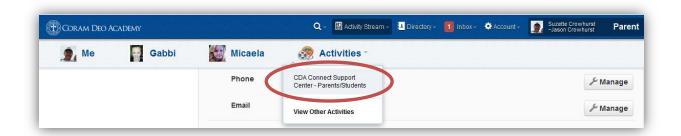

The TDSA Support Center – Parent/Students group page will contain:

- Announcements
- FAQ's
- Links
- Downloads

This concludes our Getting Started training for parents. Additional training and documents will be made available for Athletics, Media, News, Community Pages and other areas of TDSA. Look for announcements from your TDSA Support Team and your Campus Directors.